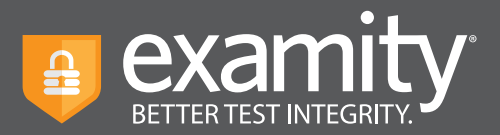

## **Browser** Lock **Feature Guide**

## **About Browser Lock:**

Examity's Browser Lock is an optional feature that can be turned on or off for each exam. The feature works through our existing extension, so no additional software needs to be downloaded by your test-takers. Browser Lock is able to:

- Close additional tabs that are open in the Chrome browser at the start of the exam
- Close any additional tabs users attempt to open in the Chrome browser during the exam
- Disable copy/paste from the browser (including copy-paste keyboard functions and mouse right-click)
- Disable print from the browser

## **How to Use Browser Lock:**

**Note:** Browser Lock must be added to your Examity instance by our team first, so please contact your administrator to confirm if you are not seeing the feature.

Once Browser Lock has been added to your account, it will default to "disabled" for your exams. You will need to turn it on for the exams where you'd like to use it.

To enable Browser Lock for an existing exam, simply select "Yes" under "Enable Browser Lock"

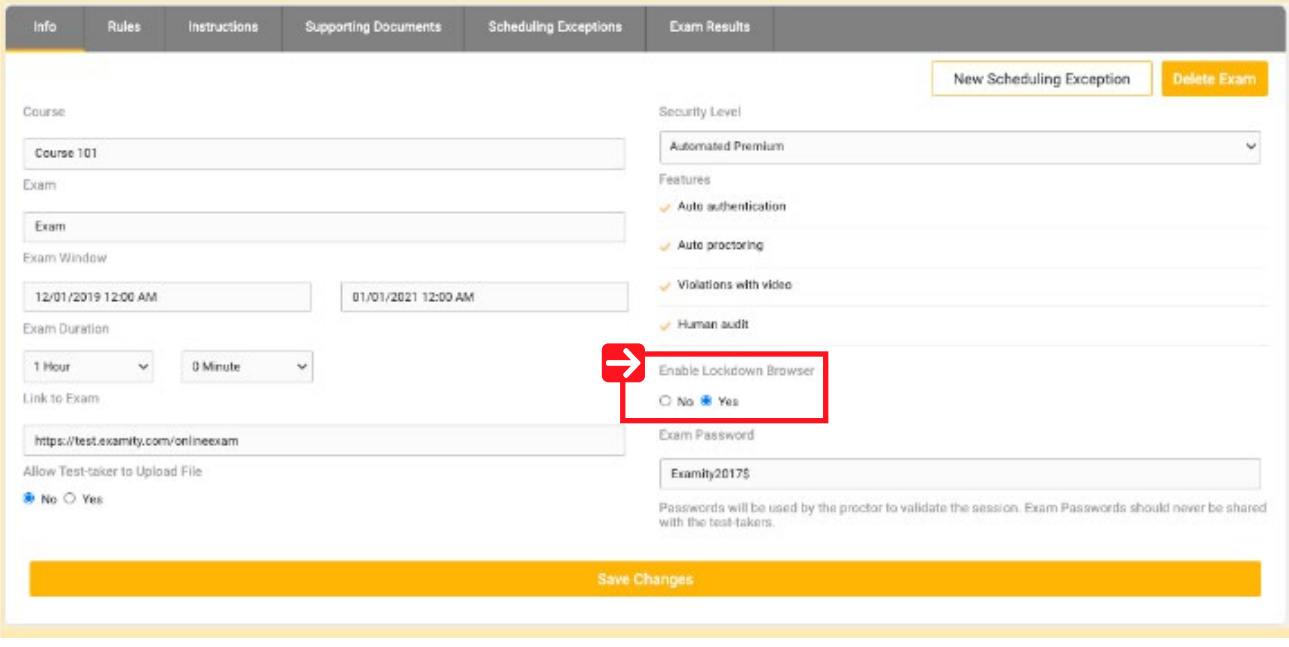

For assistance, please contact your Examity account manager.

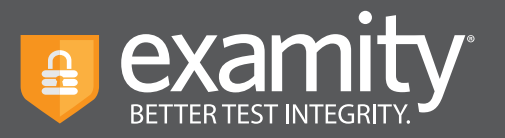

If you are creating an exam, Browser Lock will appear on the second page of the exam setup. Click "Yes" under "Enable Browser Lock"

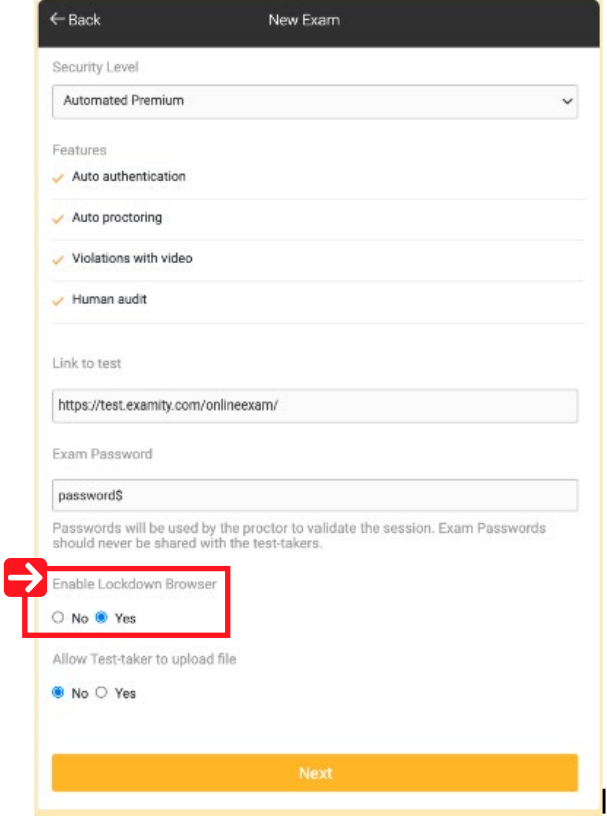

Here's a helpful video to show you how Browser Lock works and how to turn it on: **https://vimeo.com/463898210/3039674489**

## **Important:**

- Examity is not compatible with third-party testing tools. Only use Browser Lock when the exam resides in the LMS.
- You can toggle Browser Lock on/off after an exam has been created, but we recommend that you do not adjust after the exam window has opened. This ensures all test-takers have the same experience.

For assistance, please contact your Examity account manager.